## SciShield- Tutorial to Edit Hazards.

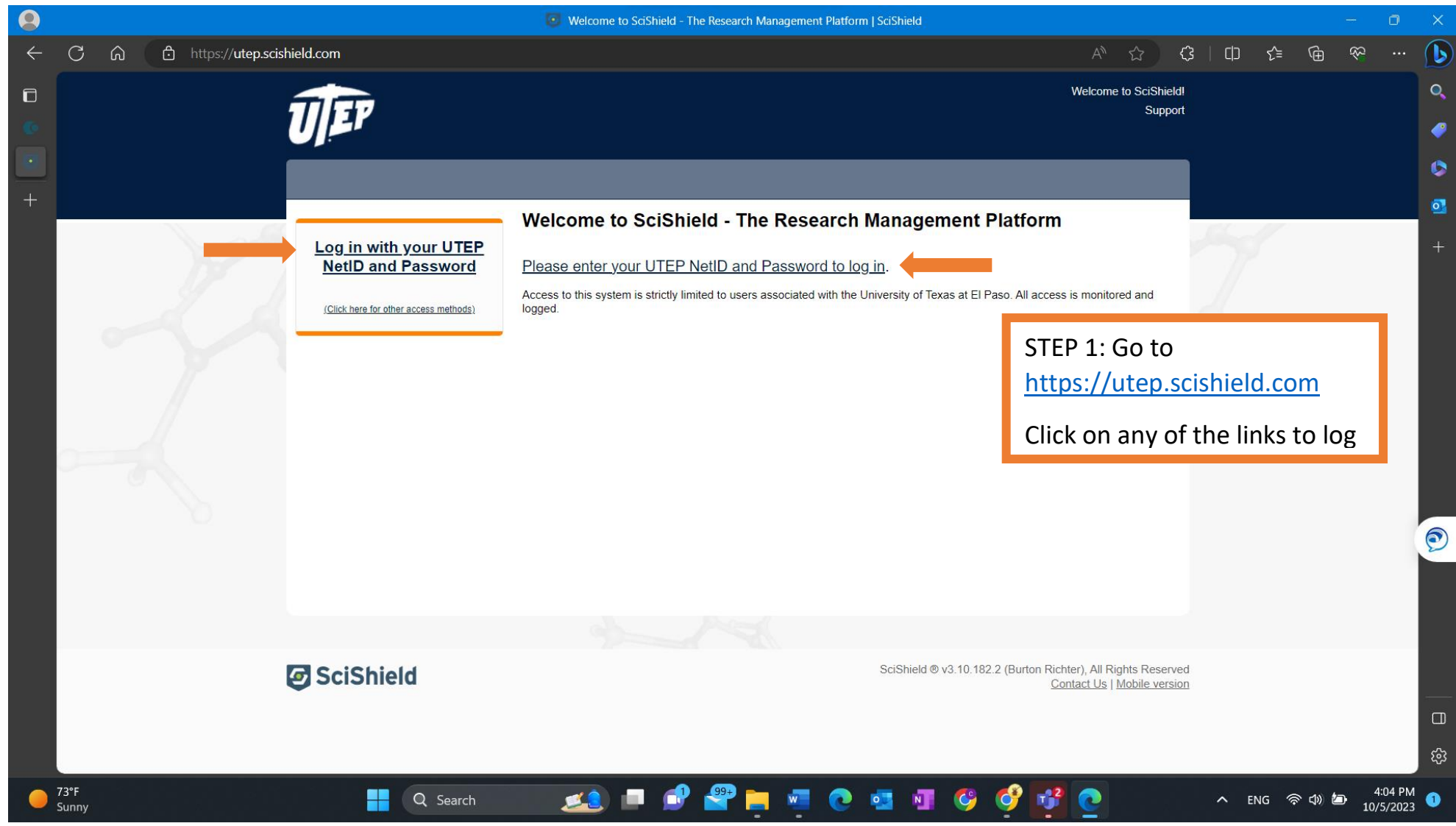

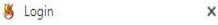

 $+$ 

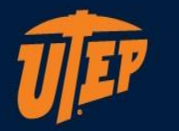

STEP 2: Use your UTEP username and password to login to your account.

## UTEP Single Sign On

The username format is "user" from your email address "user@domain.edu". Please do not enter your entire email address for the username.

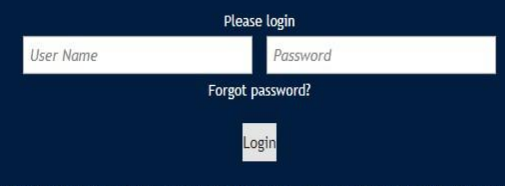

Unauthorized use of this system is prohibited. Usage may be subject to security testing and monitoring. Misuse is subject to criminal prosecution; and no expectation of privacy except as otherwise provided by applicable pr

## $\leftarrow$   $\rightarrow$  C  $\leftarrow$  a utep.bioraft.com

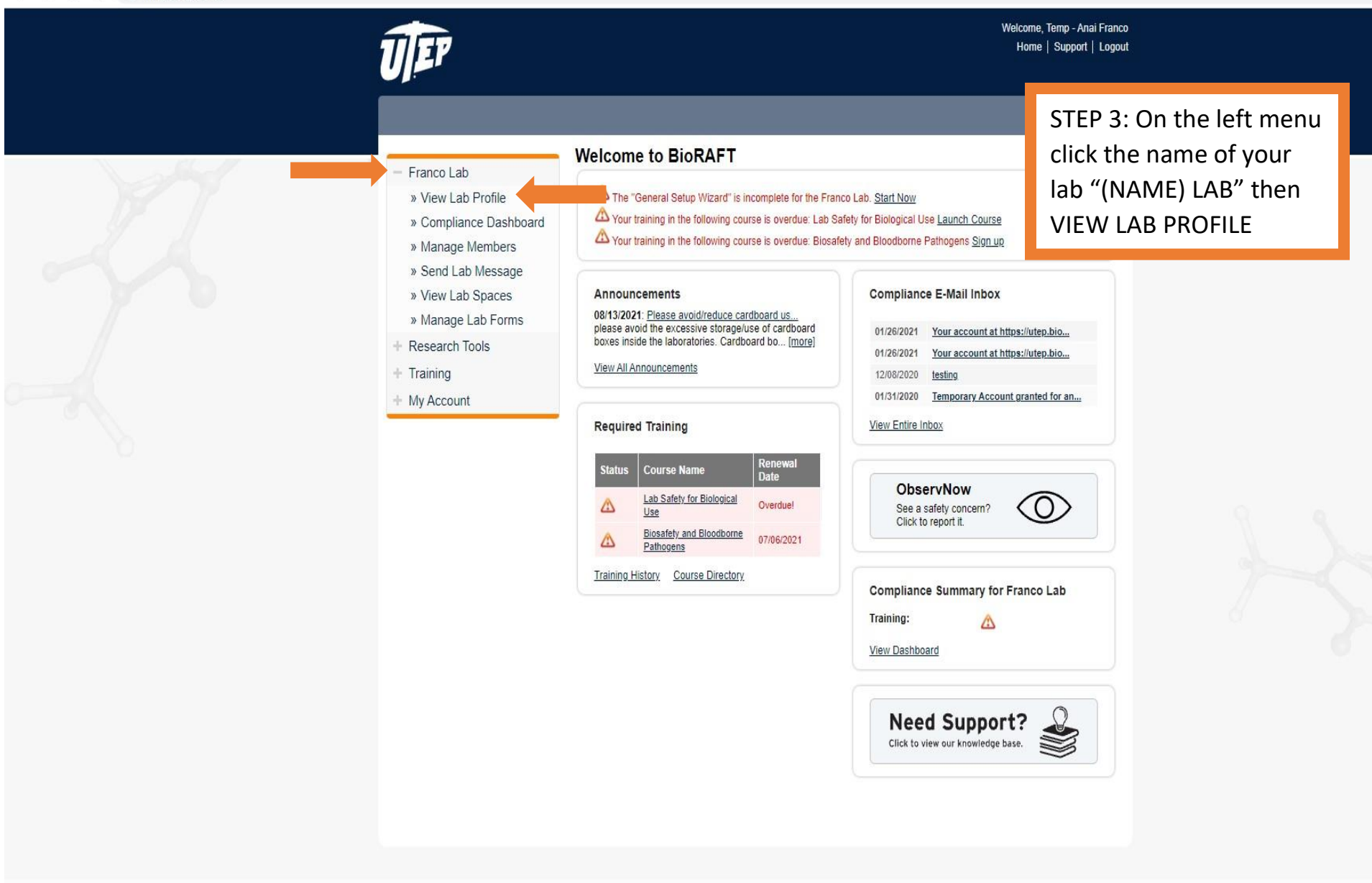

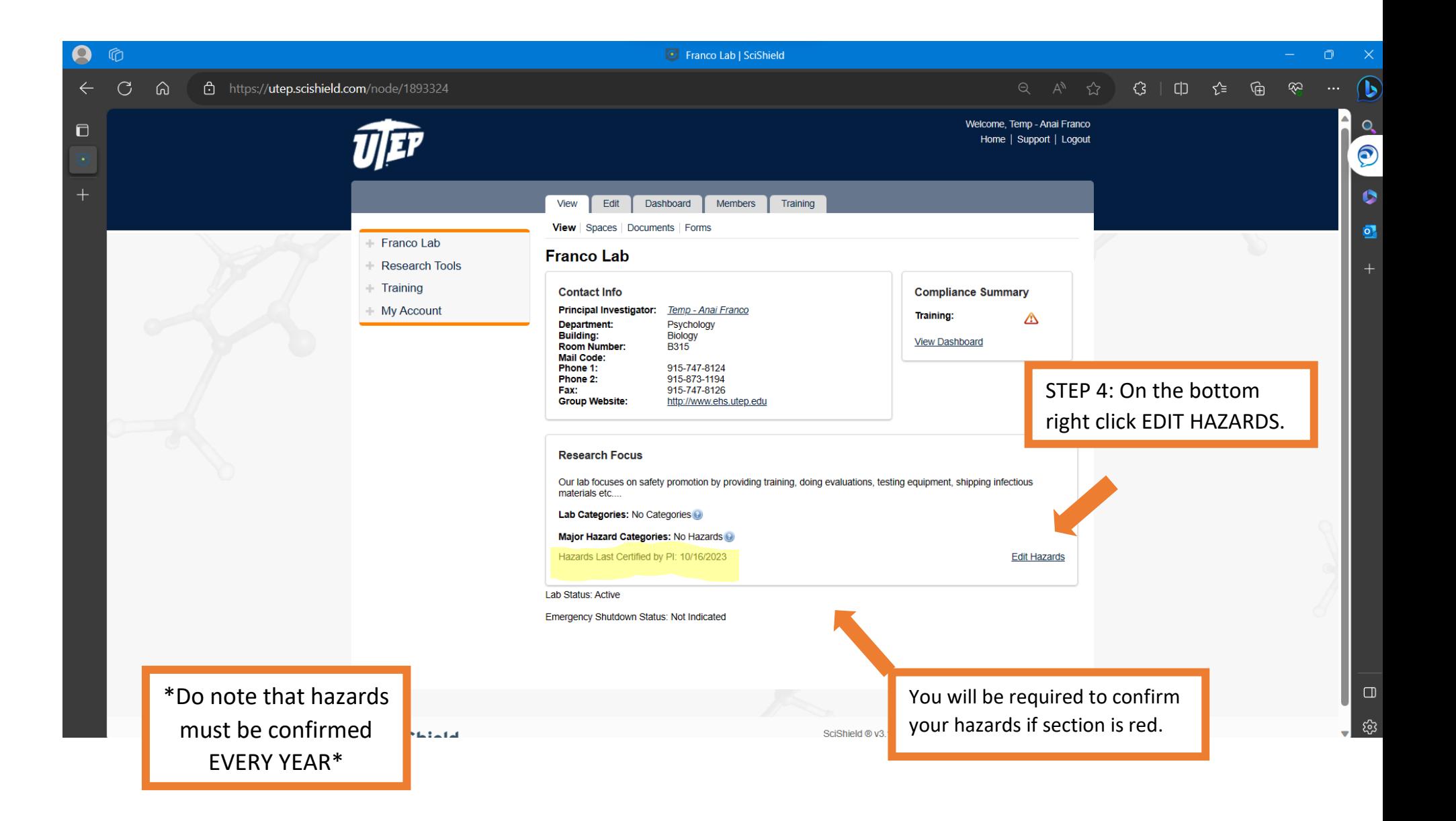

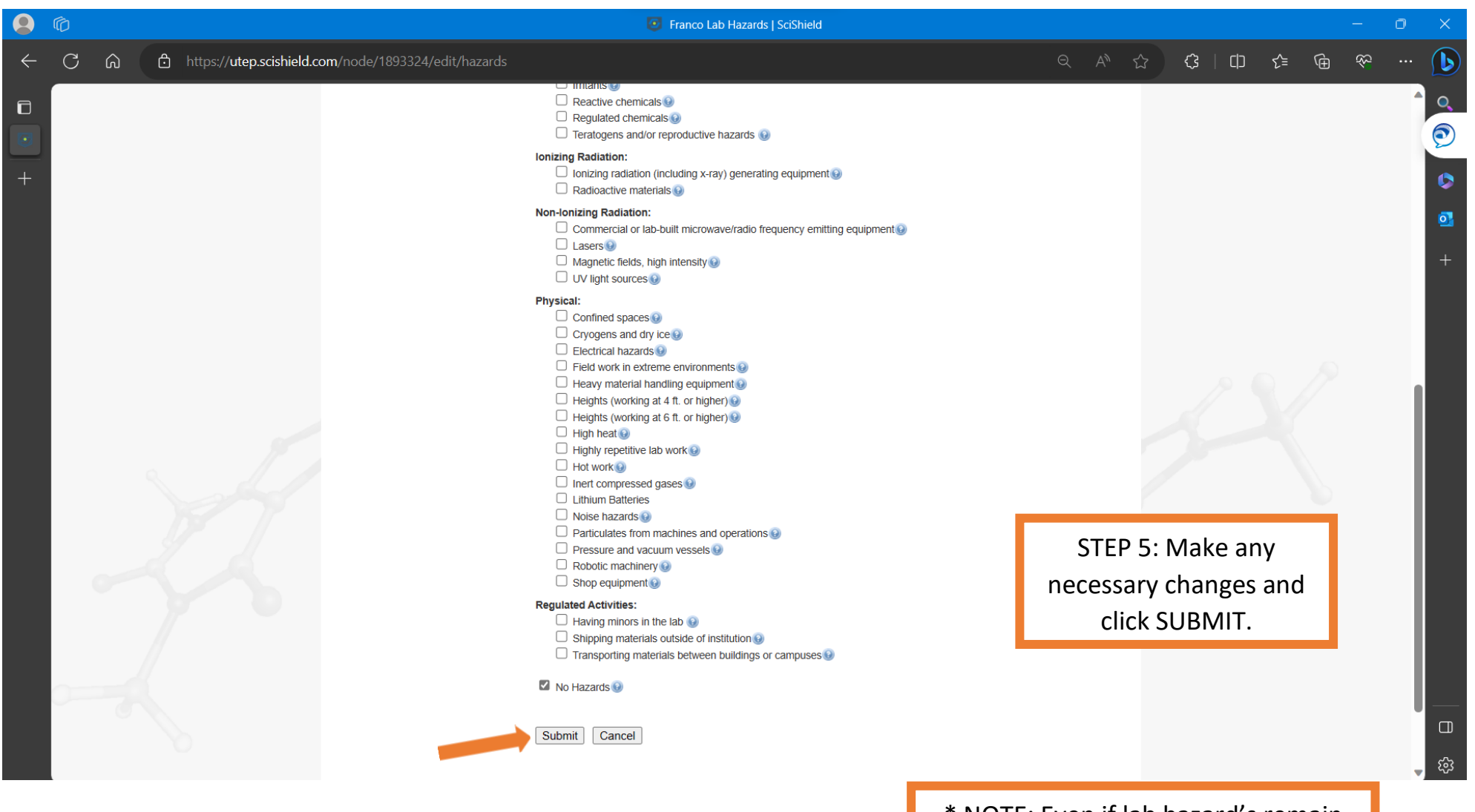

\* NOTE: Even if lab hazard's remain the same, the lab's PI must still confirm the Lab's Hazards, by simply clicking SUBMIT